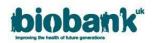

# 1. Projects Underway

- Once the MTA has been executed for an application it's status is updated to 'Project started'.
- The original approved application will be visible in the 'Applications' area but any changes to the application should now be handled within the 'Projects' area of AMS.

| <b>bioban</b> k*         | AMS                      |                                |              |          |                   | 💄 🕒 Log out              |
|--------------------------|--------------------------|--------------------------------|--------------|----------|-------------------|--------------------------|
| Home<br>Profile          | Projects<br><sup>₪</sup> | Title                          | Role         | Status   | Last amended      |                          |
| Messages<br>Applications | 40040                    | test title to test<br>showcase | Applicant PI | Underway | 11-Jan-2018 11:50 | View/Update<br>Documents |
| Projects<br>Showcase     |                          |                                |              |          |                   |                          |
| Log out                  |                          |                                |              |          |                   |                          |

## 1.1. Requesting Changes

- For projects not accessing data through the Research Analysis Platform (RAP), under the Requests tab, there are three types of changes you can request:
  - 1) additional data-fields
  - 2) to extend the scope of your research (additional analyses or justification for new categories of data)
  - 3) to extend the duration of the project
- Please be aware that you can submit more than one type of request at the same time, but after submitting your request you will not be able to amend it unless it is unlocked by the AMT.
- Click on the boxes to select one or more of these:

| Project details   | Collaborators         | Payments         | Requests | Admin Data 🚱 |  |
|-------------------|-----------------------|------------------|----------|--------------|--|
| Project reques    | ts                    |                  |          |              |  |
| Do you wish to re | equest additional da  | ata fields?      |          |              |  |
| Do you wish to e  | xtend the scope of    | your research?   |          |              |  |
| Do you wish to e  | xtend the duration of | of your project? |          |              |  |

• If you submit multiple requests and UK Biobank needs to decline one element, the request will be unlocked by the AMT to allow you make the required changes

### 1.1.1. Requesting additional data-fields (Legacy Applications)

- Select the 'Do you with to request additional data-fields?' box.
- Click the 'Select data' button to go to the Data Showcase area:

| Do you wish to request additional data fields? |             |  |
|------------------------------------------------|-------------|--|
|                                                | Select data |  |

 Use the Browse or Search functions at the top of the page to locate the categories that you want, then click 'Modify Basket':

| Click | Modify Basket | to add/edit/review available data-fields in Category 100102 |
|-------|---------------|-------------------------------------------------------------|
|       |               |                                                             |

**Please note:** Some data fields within Tier Three may incur additional costs. Information on these charges can be found in the following link: <u>https://www.ukbiobank.ac.uk/enable-your-research/costs/transitional-arrangements-and-faqs</u>

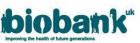

 Select the data-fields you require or click 'Add all fields', then click 'OK' on the pop-up to add all datafields in that category and select 'Update' to add them to your basket:

| Field ID F | Field Name                                    | In Basket  | Omitted    |  |
|------------|-----------------------------------------------|------------|------------|--|
| 100760 E   | Breakfast cereal consumed                     | $\bigcirc$ | $\bigcirc$ |  |
| 100770 F   | Porridge intake                               | $\bigcirc$ | ۲          |  |
| 20105 L    | iquid used to make porridge                   | $\bigcirc$ | ۲          |  |
| 100800     | Muesli intake                                 | $\bigcirc$ | ۲          |  |
| 100810     | Dat crunch intake                             | $\bigcirc$ | $\bigcirc$ |  |
| 100820 \$  | Sweetened cereal intake                       | $\bigcirc$ | ۲          |  |
| 100830 F   | Plain cereal intake                           | $\bigcirc$ | $\odot$    |  |
| 100840 E   | 3ran cereal intake                            | $\bigcirc$ | ۲          |  |
| 100850     | Whole-wheat cereal intake                     | $\bigcirc$ | $\odot$    |  |
| 100860 (   | Other cereal intake                           | $\bigcirc$ | ۲          |  |
| 100880 [   | Dried fruit added to cereal                   | $\bigcirc$ | $\bigcirc$ |  |
| 100890     | Milk added to cereal                          | $\bigcirc$ | ۲          |  |
| 100900 I   | ntake of sugar added to cereal                | $\bigcirc$ | $\bigcirc$ |  |
| 100910 I   | ntake of artificial sweetener added to cereal | $\bigcirc$ | ۲          |  |
|            | Update                                        |            |            |  |
| Ad         | d All fields                                  |            |            |  |

- Repeat until you have all the data-fields/categories you require.
- Go to 'Basket' at the top of the page and check that the data-fields have been added to your basket, then click on the AMS tab to return to your project. When in AMS, click 'Submit'.
- Please note, where new bulk data (e.g. raw images) have been requested please extend the scope of your project (instructions below) to provide details of what novel data-fields will be returned to UK Biobank.
- Note: if you see a message which says "Unable to update basket: UNABLE TO UPDATE SPECIAL REQUIREMENTS" you can disregard it – this might show if you click the Update button but have not specified anything in the special requirements.

#### **1.1.2. Requesting Tier Adjustment**

- Select the 'Do you wish to change your tier?' box.
- Click the dropdown box to select additional pricing tier:

| Project details Collaborators Payments \varTheta Requests Admin Messages Data <table-cell></table-cell>                              |        |
|----------------------------------------------------------------------------------------------------|--------|
| Project requests                                                                                                    |        |
| Do you wish to change your tier?                                                                                                    | 2      |
| Please select a pricing tier. Information about pricing tiers can be found<br>https://www.ukbiobank.ac.uk/enable-your-research/costs | •      |
| Do you wish to extend the scope of your research?                                                                                    |        |
| Do you wish to extend the duration of your project?                                                                                  |        |
|                                                                                                    |        |
| Save for later                                                                                                    | Submit |

- You can only select a higher tier than the one you are currently authorised to access.
- Applications on tier 3 will not have the ability to request additional tier as this is the highest tier available.

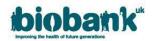

### 1.1.3. Extending the scope of your project

• Click on 'Do you wish to extend the scope of your research?' and text boxes will drop down:

| Do you wish to extend the scope of your research?                                                                                                    |
|----------------------------------------------------------------------------------------------------|
|                                                                                                    |
| Please copy/paste your current scope into the field below and then expand the text to describe the new scope (up to 200 additional words - please note, there is a 2000 word limit) |
|                                                                                                    |
|                                                                                                    |
|                                                                                                    |
| Please give reason (up to 200 words)                                                                                                    |
|                                                                                                    |
|                                                                                                    |
|                                                                                                    |

- The current scope is not editable and is for reference only. Please copy the current scope (verbatim) into the text box and add new text following it to explain what additional work you would like to do (i.e. provide detail of additional analyses).
- Where new bulk data categories have been requested, please give details of what novel data will be returned to UK Biobank.
- In the 'Please give reason' box, please provide justification for why you need to extend your project.
- For extensions which are quite different from the original project scope, please explain why this is relevant as an extension to the current project or you may be asked to submit a new application.

### 1.1.4. Extending the duration of your project

- Requesting a Duration extension is likely to incur additional charges. Please refer to the following link for information on duration extension charges: <u>https://www.ukbiobank.ac.uk/enable-your-</u> <u>research/costs/transitional-arrangements-and-fags</u>
- Click on 'Do you wish to extend the duration of your project?', the current timeline and a text box will drop down.
- In the 'Extend by (months)' box, add how many additional months you would like to extend the project by. Provide justification for the extension in the box below. Please note there is a 36 month limit for duration extension; any extensions submitted more than 6 months before the existing project end date are unlikely to be approved.

| Do you wish to extend the duration of yo | ur project? |   |              |                 |
|------------------------------------------|-------------|---|--------------|-----------------|
| Current                                  | 60          |   | End          | 1 February 2024 |
| Extend by (months)                       | 12 months   | ~ | Proposed end | 1 February 2025 |
| Please give reason (up to 200 words)     |             |   |              |                 |
|                                          |             |   |              |                 |
|                                          |             |   |              |                 |
|                                          |             |   |              |                 |

• Once you have finished, hit 'Save for later' to save what you have written and continue editing another time, or 'Submit' to submit your project extension request:

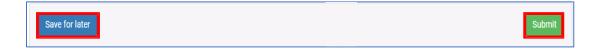

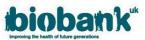

 Once submitted, the status of the project in the 'Projects' area will change to 'Change Review.' The status will remain as 'Change Review' until the request is approved or declined:

| Refreshes  | Actions   |          | Ū                                  |                                      |             |      |            |          |                         |                 |   |
|------------|-----------|----------|------------------------------------|--------------------------------------|-------------|------|------------|----------|-------------------------|-----------------|---|
|            |           |          | tory was on 1 /<br>fields in baske | Apr 2019.<br>et 2001098 was          | on 8 Mar 20 | )19. |            |          |                         |                 |   |
| Refresh ID | State     | Created  | Last update                        |                                      |             |      |            |          |                         |                 |   |
| 28704 (    | Queued 14 | Aug 2019 | 14 Aug 2019                        |                                      |             |      |            |          |                         |                 |   |
|            |           | ,        |                                    | son: a refresh of<br>isket now would |             |      | sted on 14 | Aug 2019 | 9 whic <mark>h</mark> i | s after the las | t |
| Showca     | se        |          |                                    |                                      |             |      |            |          |                         |                 |   |
|            |           |          |                                    |                                      |             |      |            |          |                         |                 |   |

• Once the request has been approved or declined, the project status will revert to 'Underway.' If the project change has been approved, you will see the updates visible in the 'Project Details' tab or the 'Data' tab.

### 1.2. Requesting a data refresh

During the lifetime of your project updated data may be made available for your data-fields.

• To update your data, go to the 'Data' tab in the Project area and click 'Go to showcase to refresh or download data':

| Project Data |  |  |                                            |
|--------------|--|--|--------------------------------------------|
|              |  |  |                                            |
|              |  |  | Data refresh or download                   |
|              |  |  | Go to Showcase to refresh or download data |

• Click on 'Application' at the top of the page to be taken to your approved baskets.

| Basket ID   | Name  | Contents    | State   | Date Approved    |
|-------------|-------|-------------|---------|------------------|
| 2010139     | -     | 3523        | Active  | 2019-07-19       |
| 2007139     | -     | 3619        | Active  | 2019-01-02       |
| Click on ID | /name | of previous | sly app | roved baskets to |

- Click on the Basket ID of the basket you would like to refresh. This will open an expandable list of all categories contained in the basket.
- Scroll to the bottom of the page to the 'Refreshes' tab. Click on 'Request Refresh'.

| Refreshes Actions                                                                                                    |
|----------------------------------------------------------------------------------------------------|
| he last update to the data repository was on 1 Apr 2019.<br>The last update to any of the data fields in basket 2001098 was on 8 Mar 2019. |
| here have been no refresh requests for this basket.                                                                                        |
| Request Refresh                                                                                                    |
|                                                                                                    |

• After clicking the 'Request Refresh' button the 'Refreshes' tab will show the status of the request.

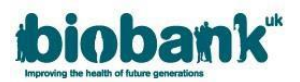

- You will receive an automated email when your refreshed basket is available to download.
- If there has not been an update to the Data Showcase in regard to items in your basket, you will not be able to request a basket refresh as doing so would fetch no new data.

|                | pdate to the data repository was on 19 Jul 2019.<br>pdate to any of the data fields in basket 27617304 was on 13 Apr 2019.                       |                                                  |
|----------------|----------------------------------------------------------------------------------------------------|--------------------------------------------------|
| There have b   | e been no refresh requests for this basket.                                                                                                    |                                                  |
| the data field | et cannot currently be refreshed. Reason: this basket was Approved on 27 Ji<br>elds it contains on<br>a this basket now would fetch no new data. | un 2019 which is after the last update to any of |